# Cadastro de Obras NFS-e Scribe

#### **1** Click "CADASTRO DE OBRAS"

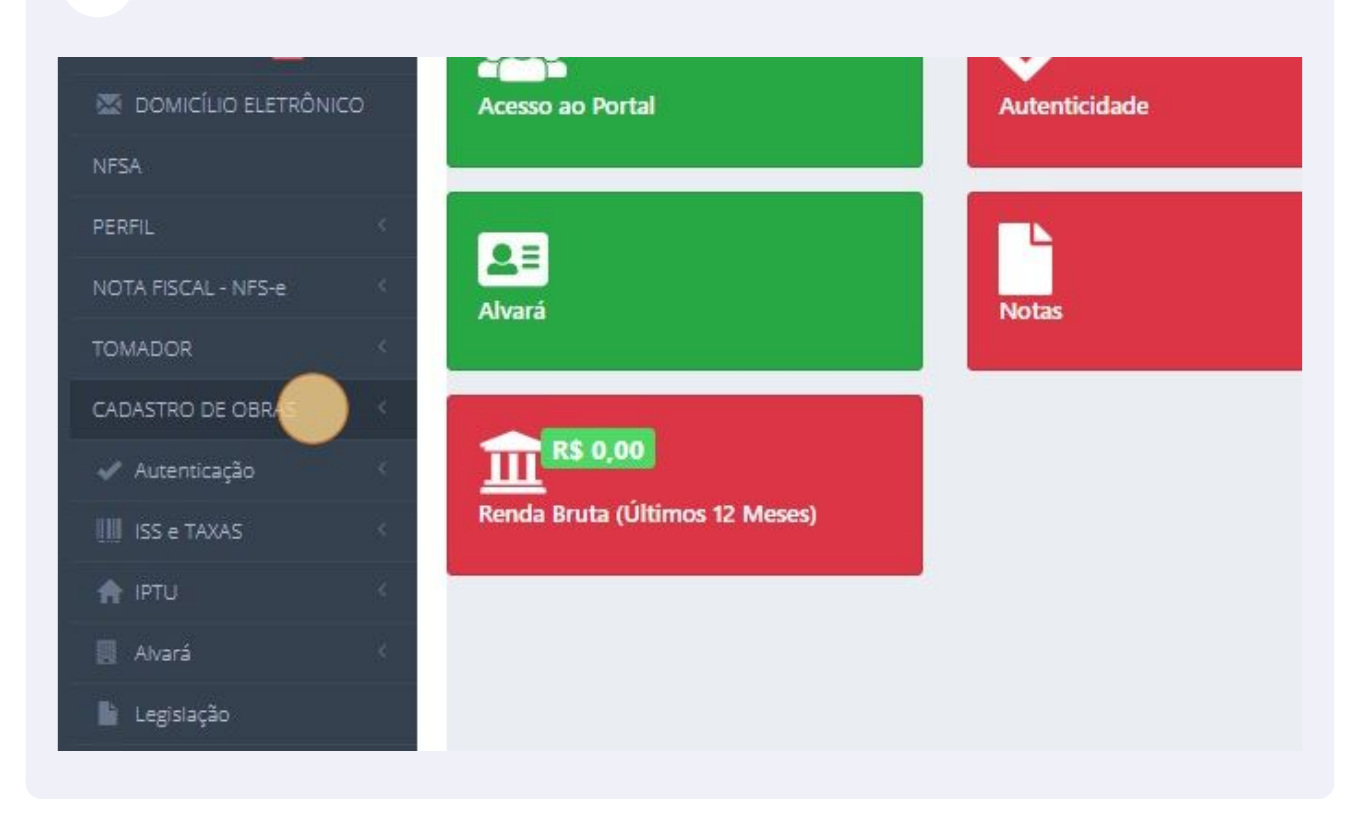

#### Click "Consultor Obras Cadastradas"

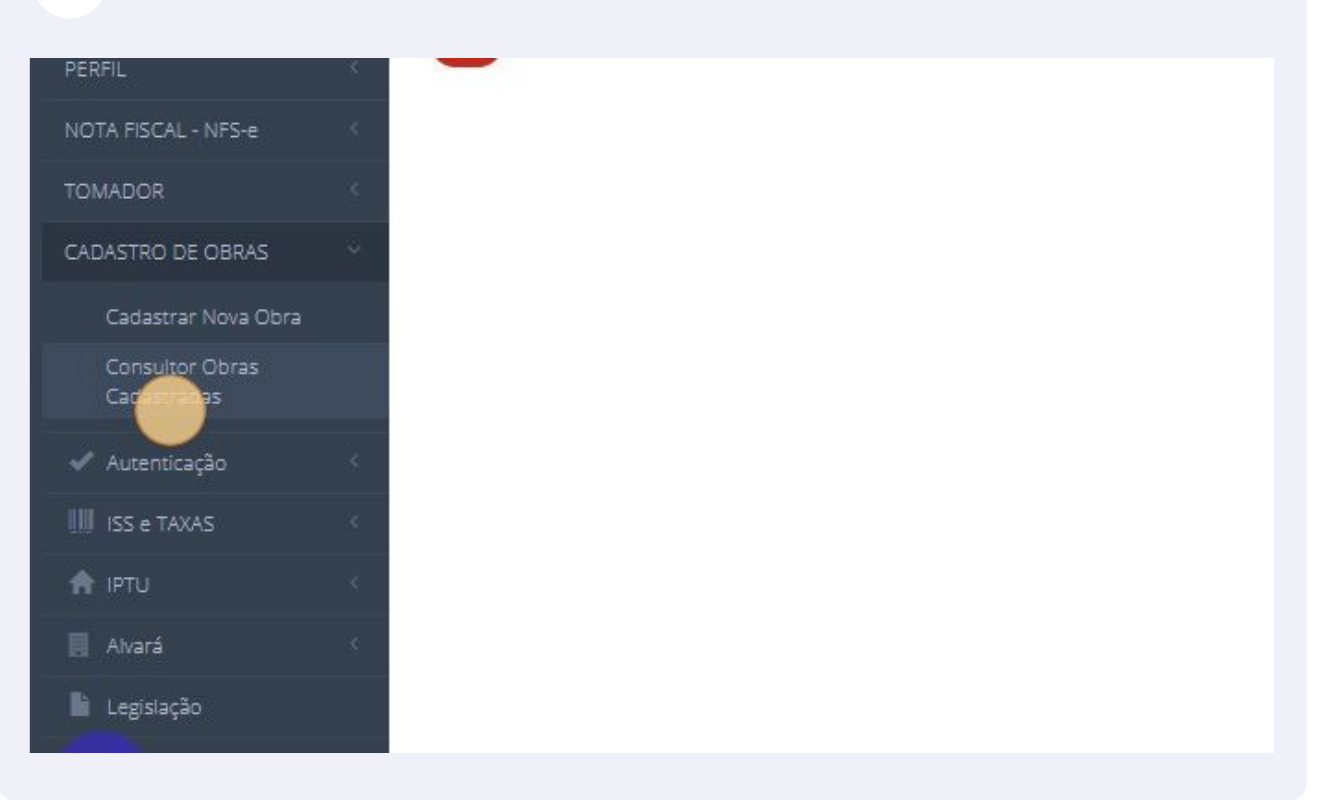

#### Click "Incluir Nova Obra"

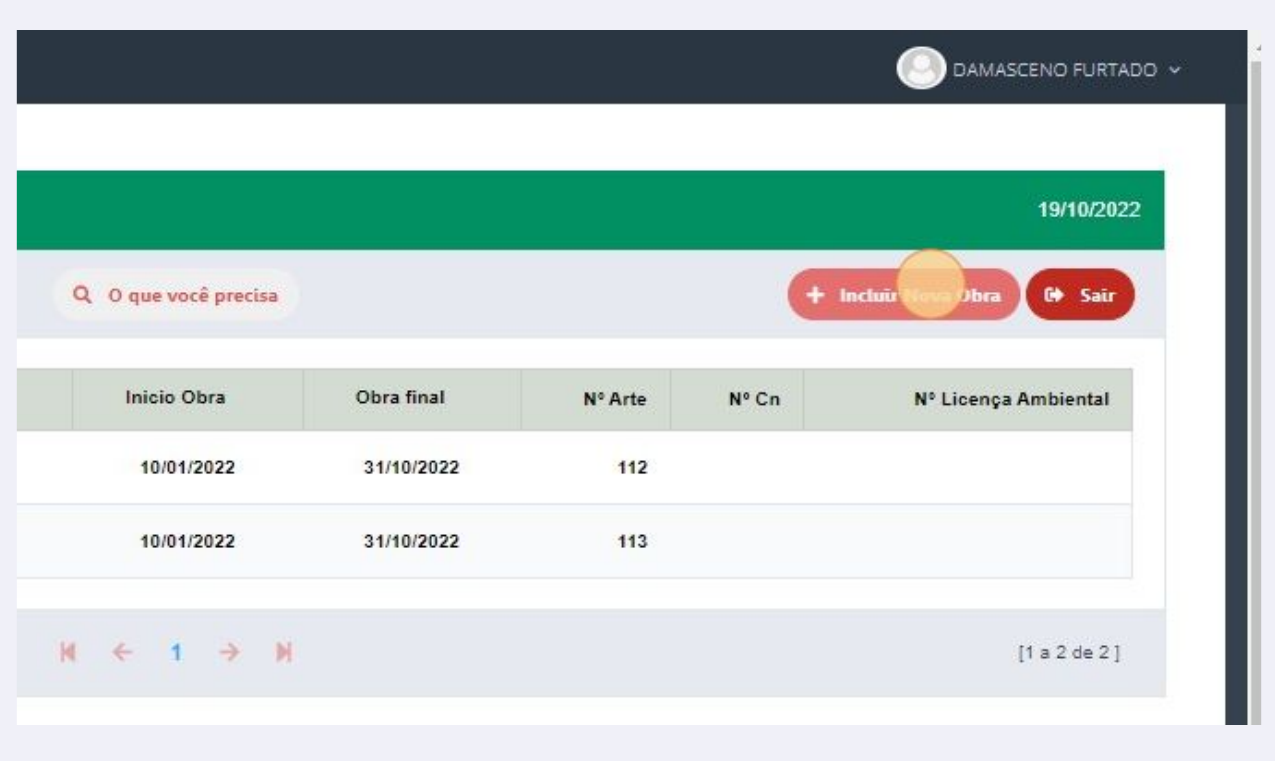

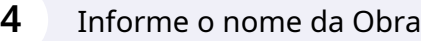

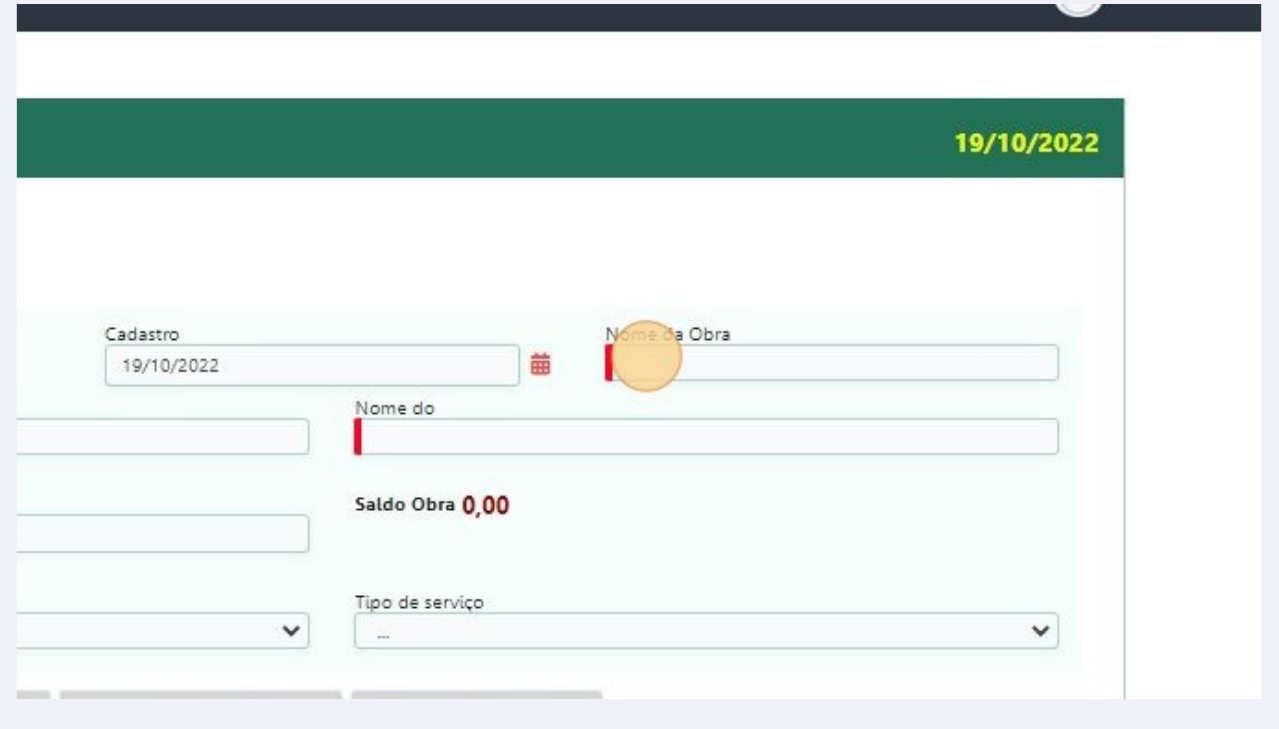

# Informe seu CPF ou CNPJ

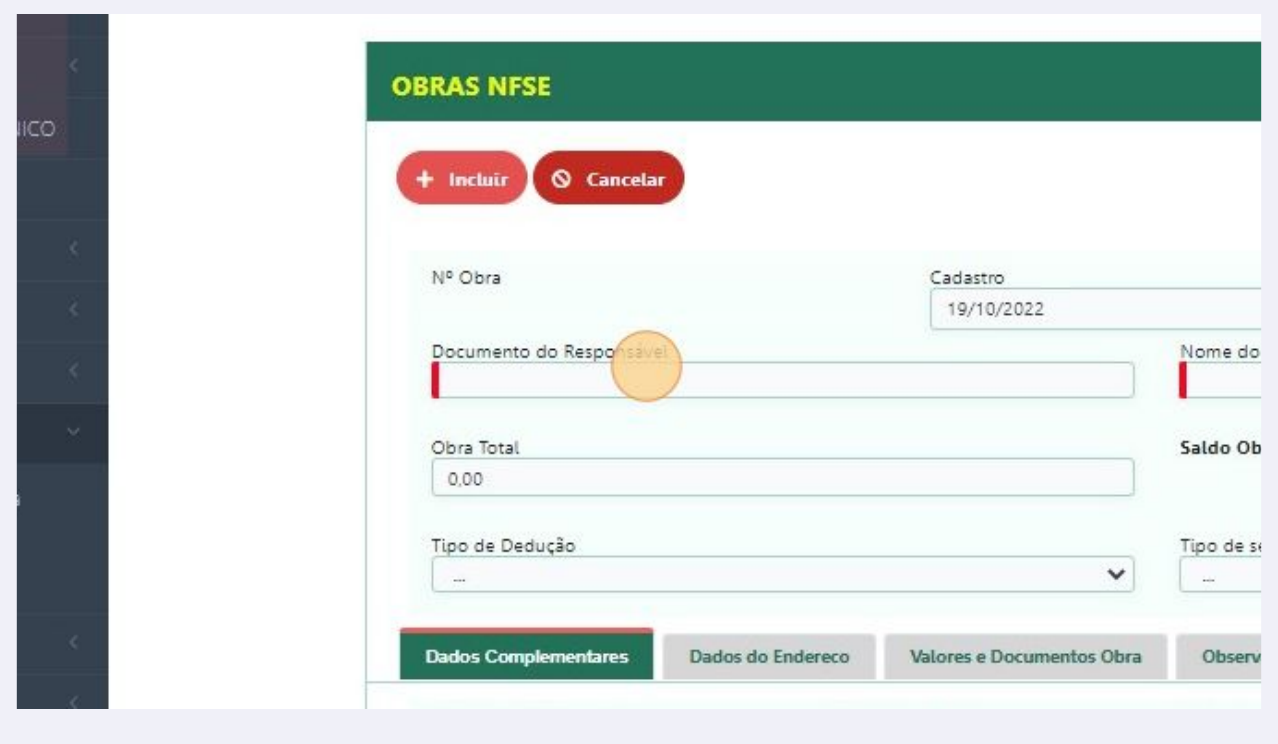

# Type "07343918000182"

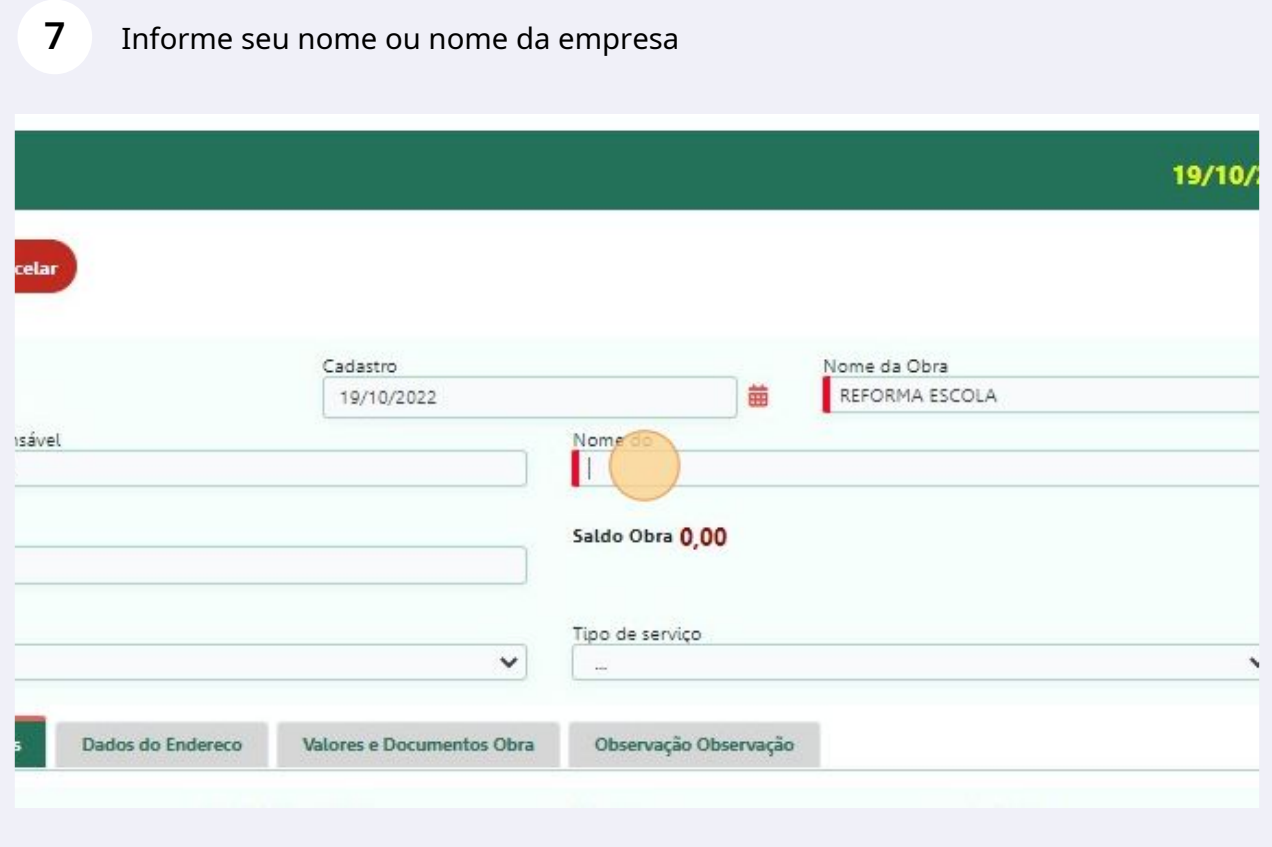

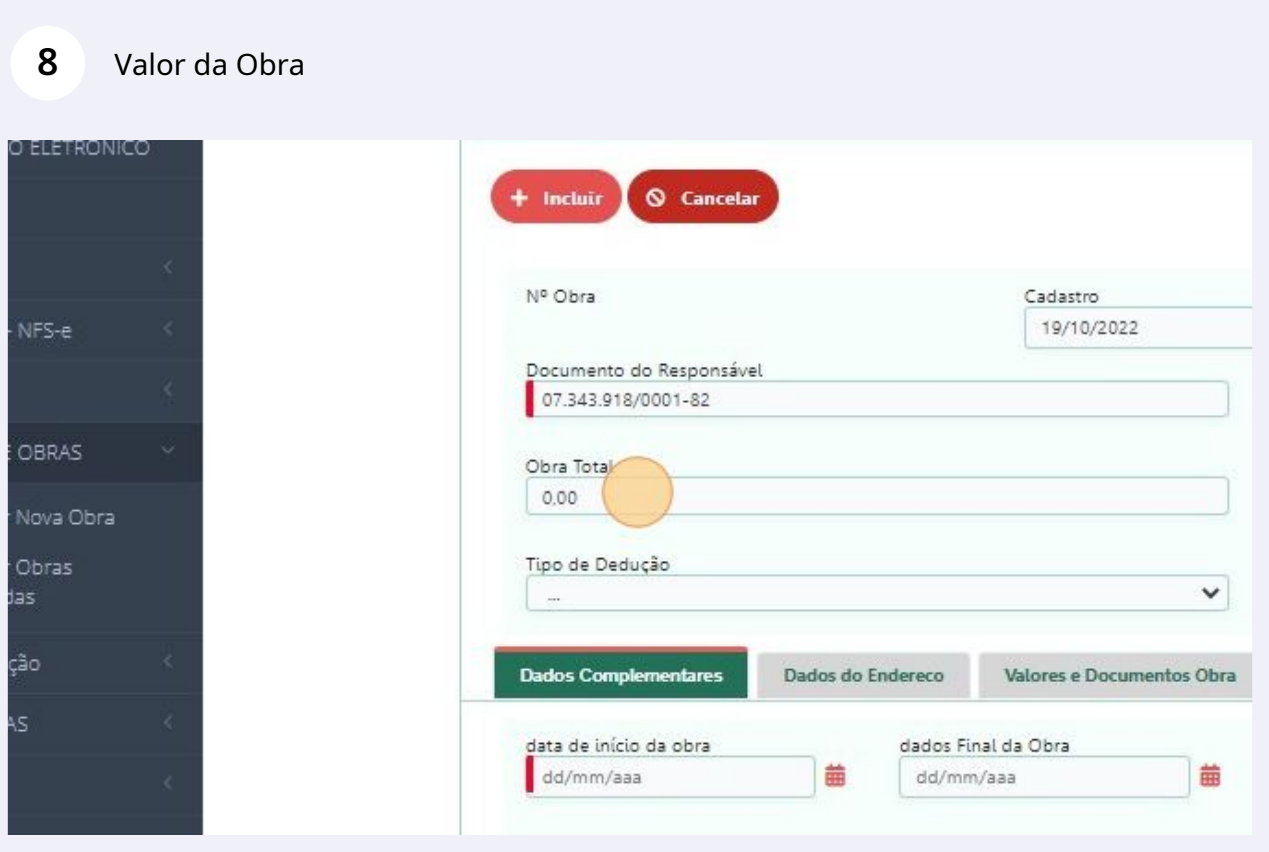

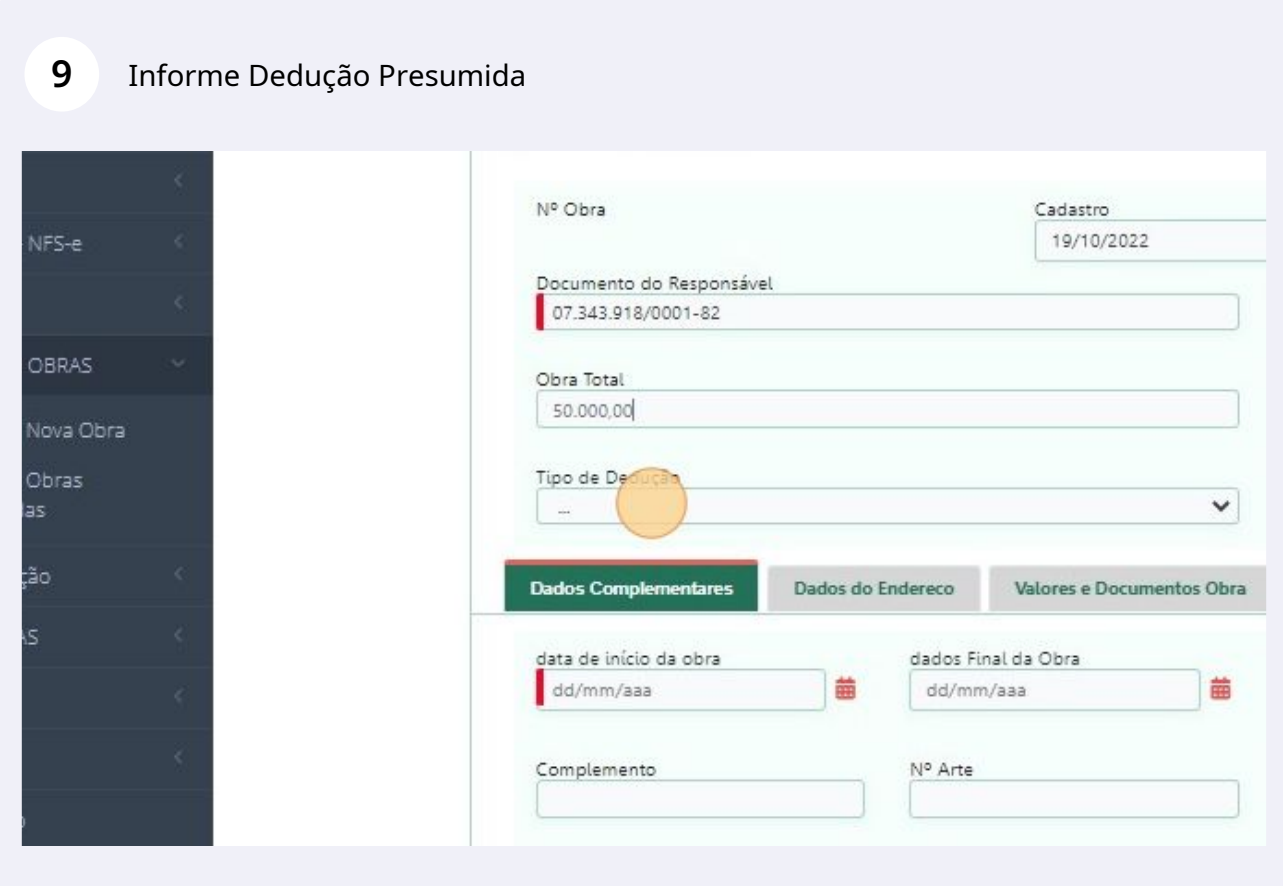

## Obras de Engenharia, Reforma ou Contruções selecione (Outros Serviços)

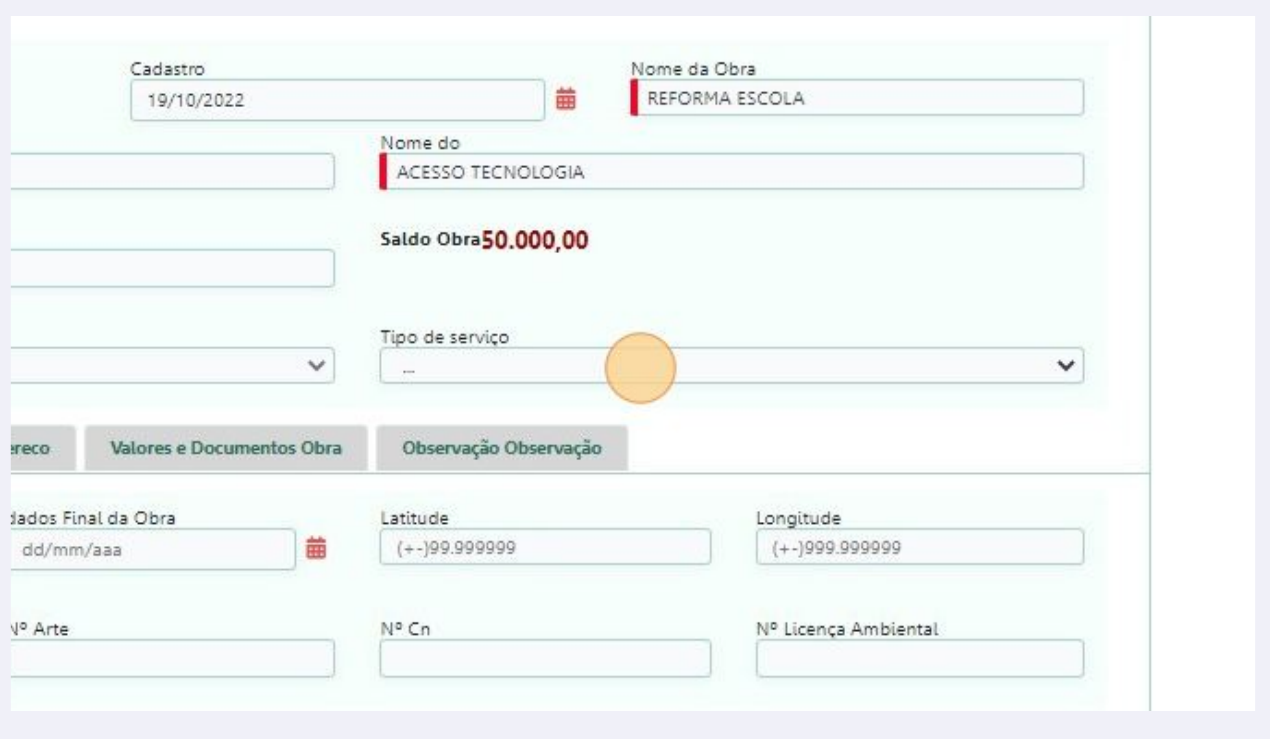

### Dados da Obra essas informações estão disponiveis na ART da obra.

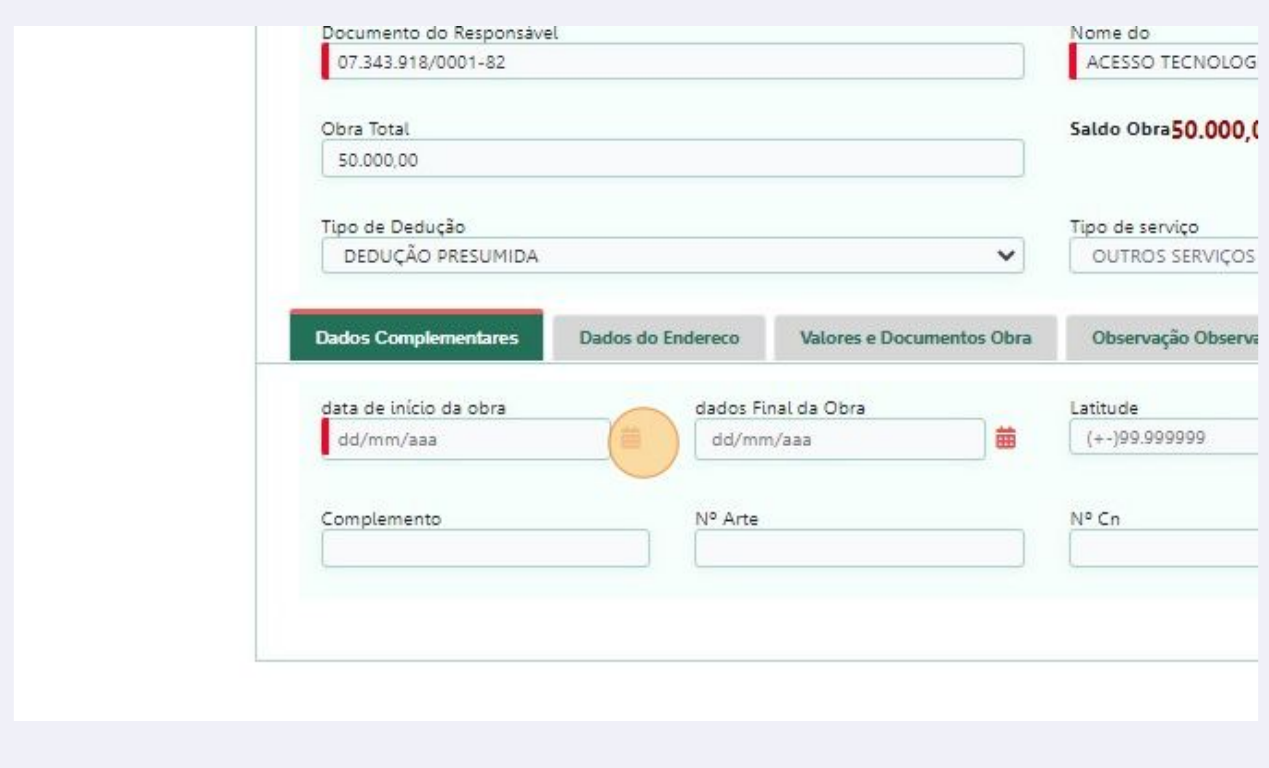

## Data de inicio da obra

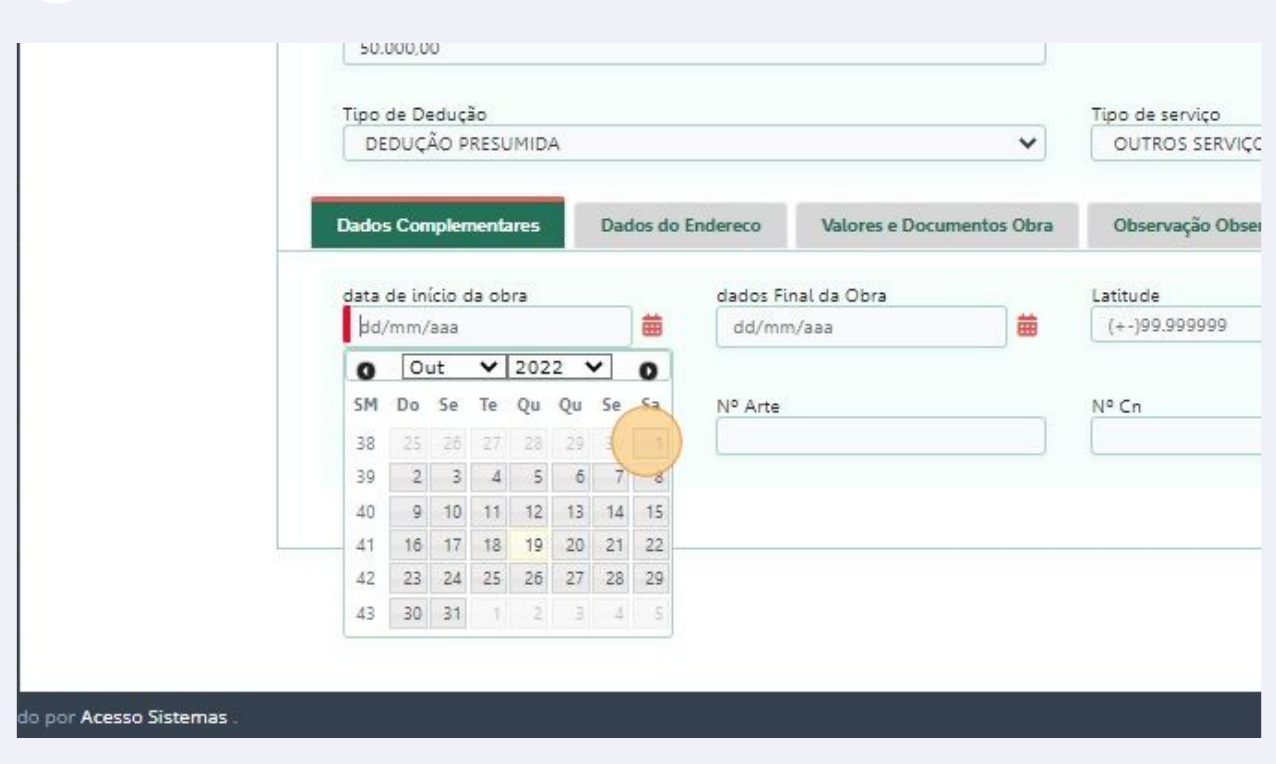

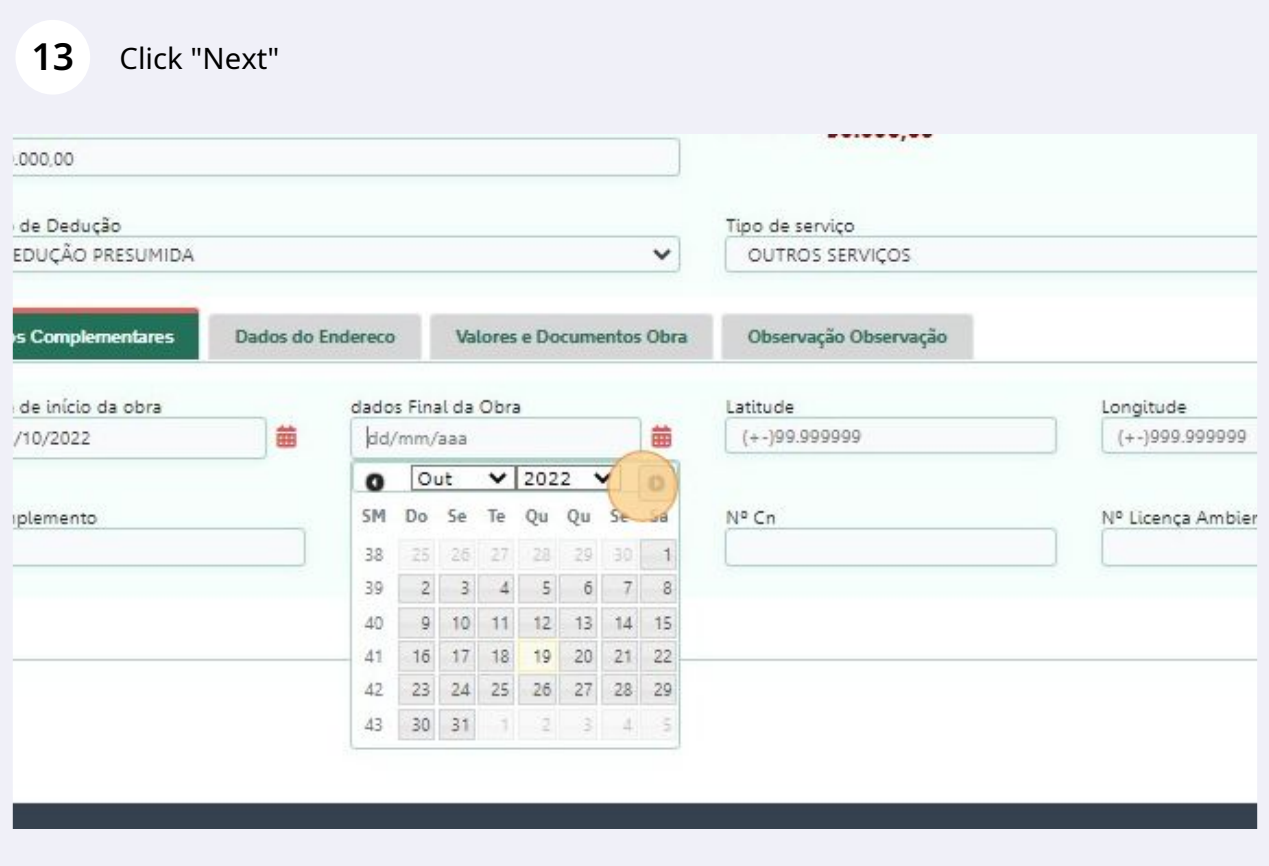

## Nº ART da obra

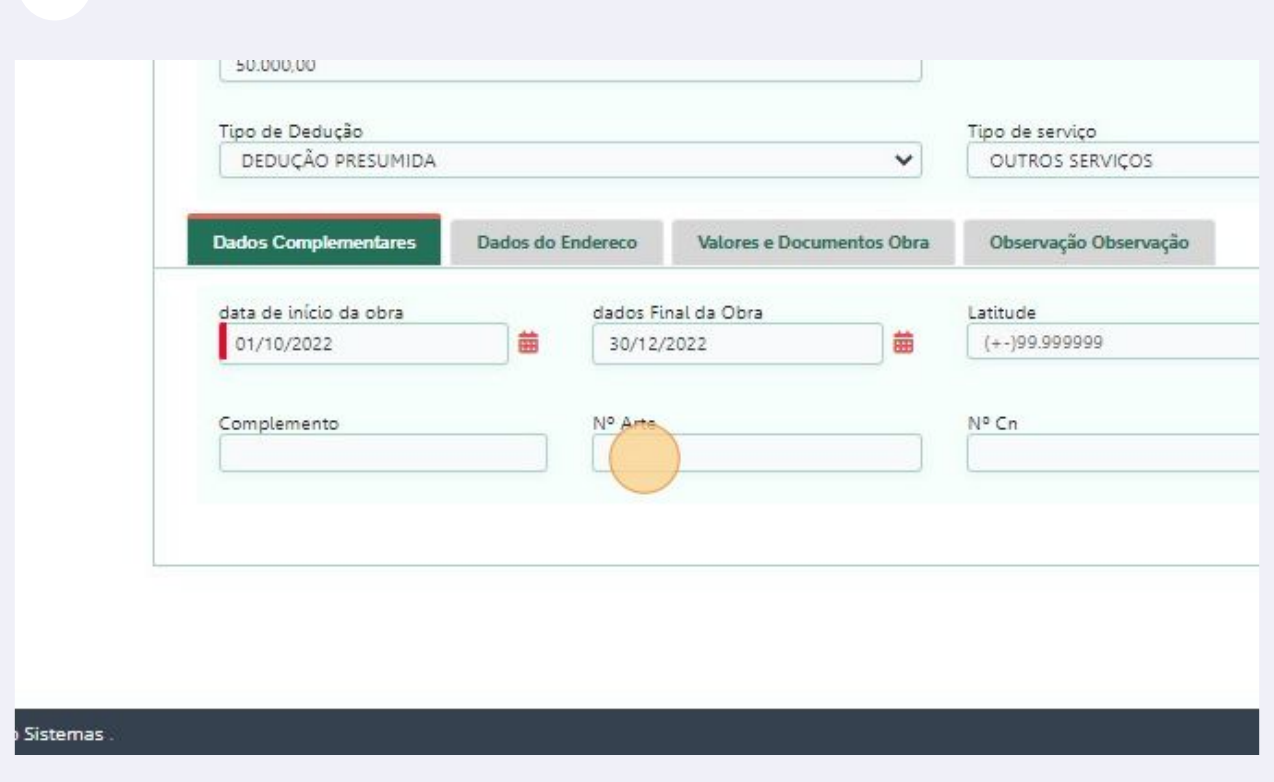

# Endereço da Obra

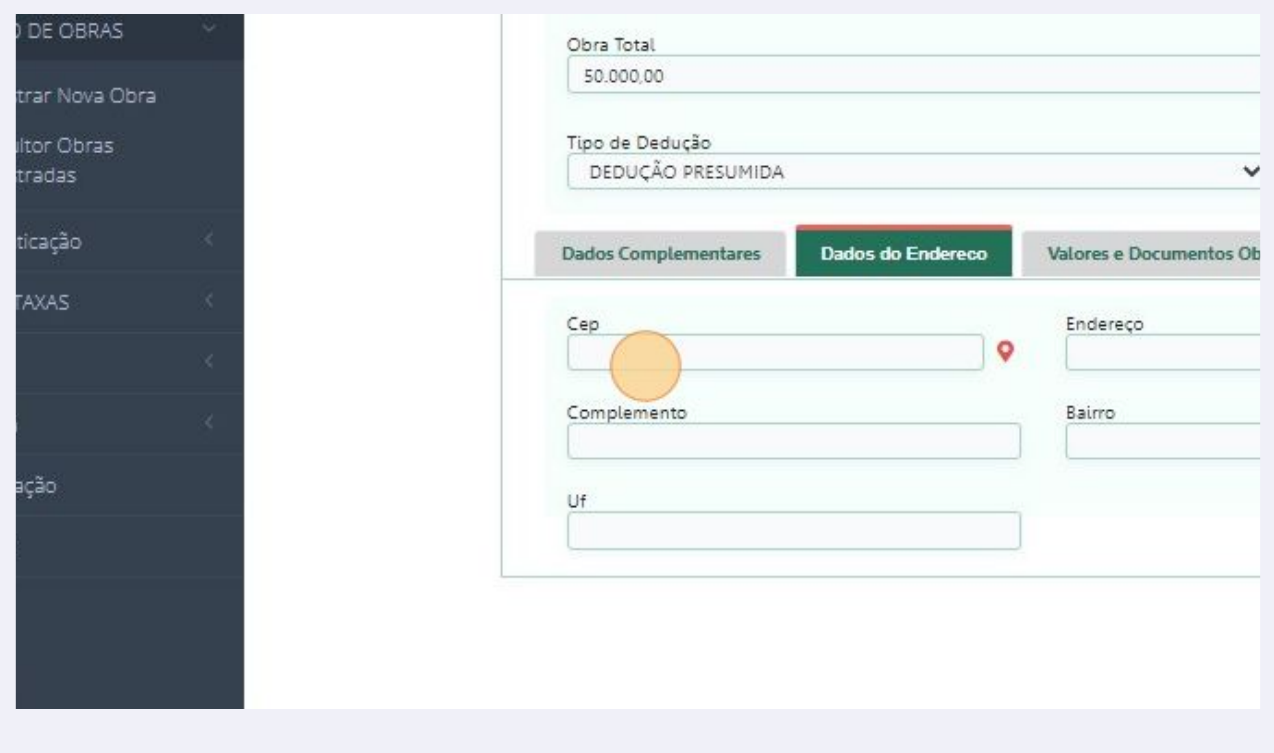

# Clique em INCLUIR, depois clique na ABA Valores e Documentos Obra

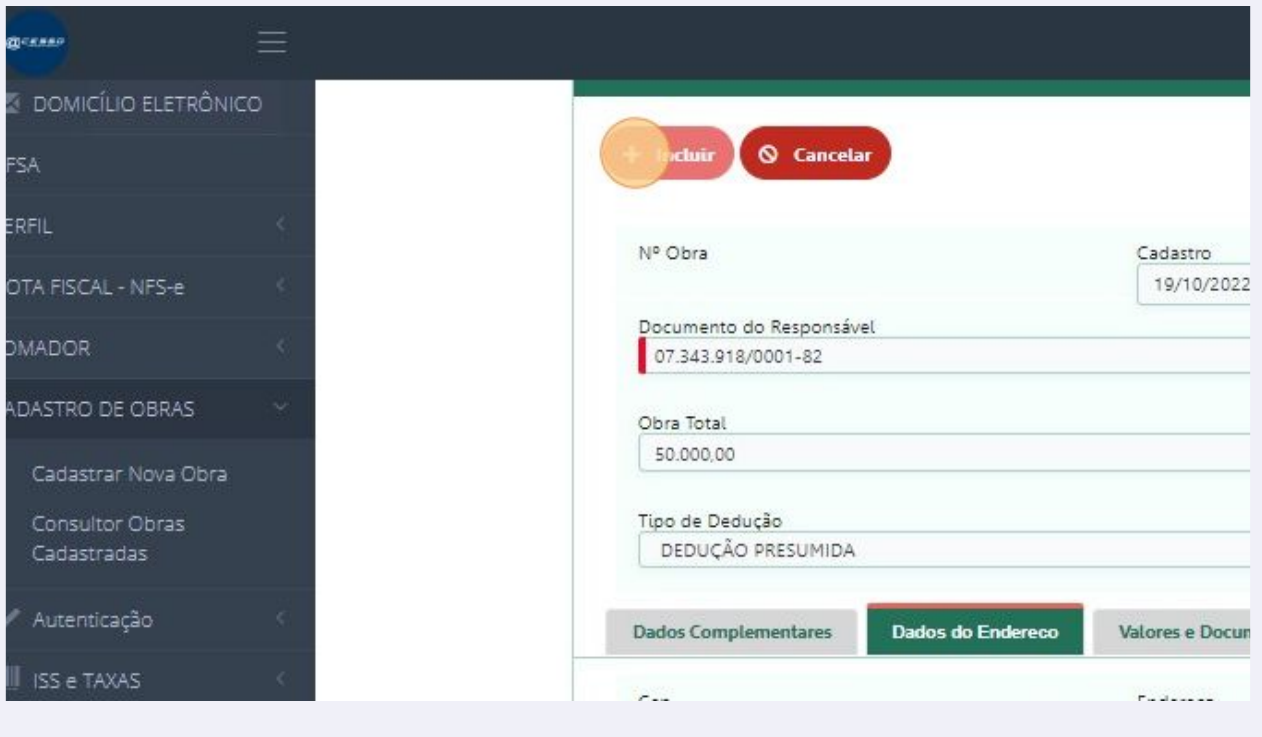

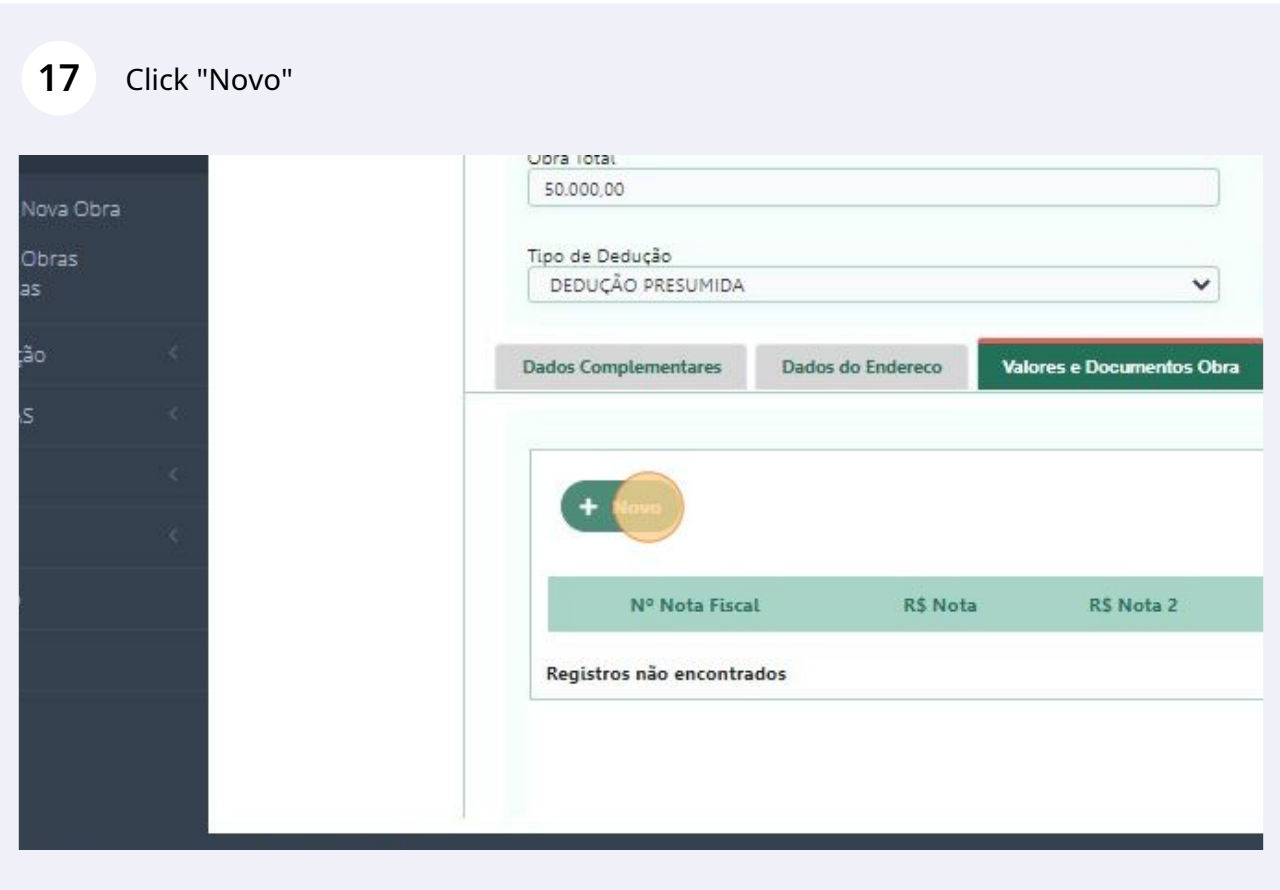

#### Informe o Nº e Valor da Nota Fiscal do material

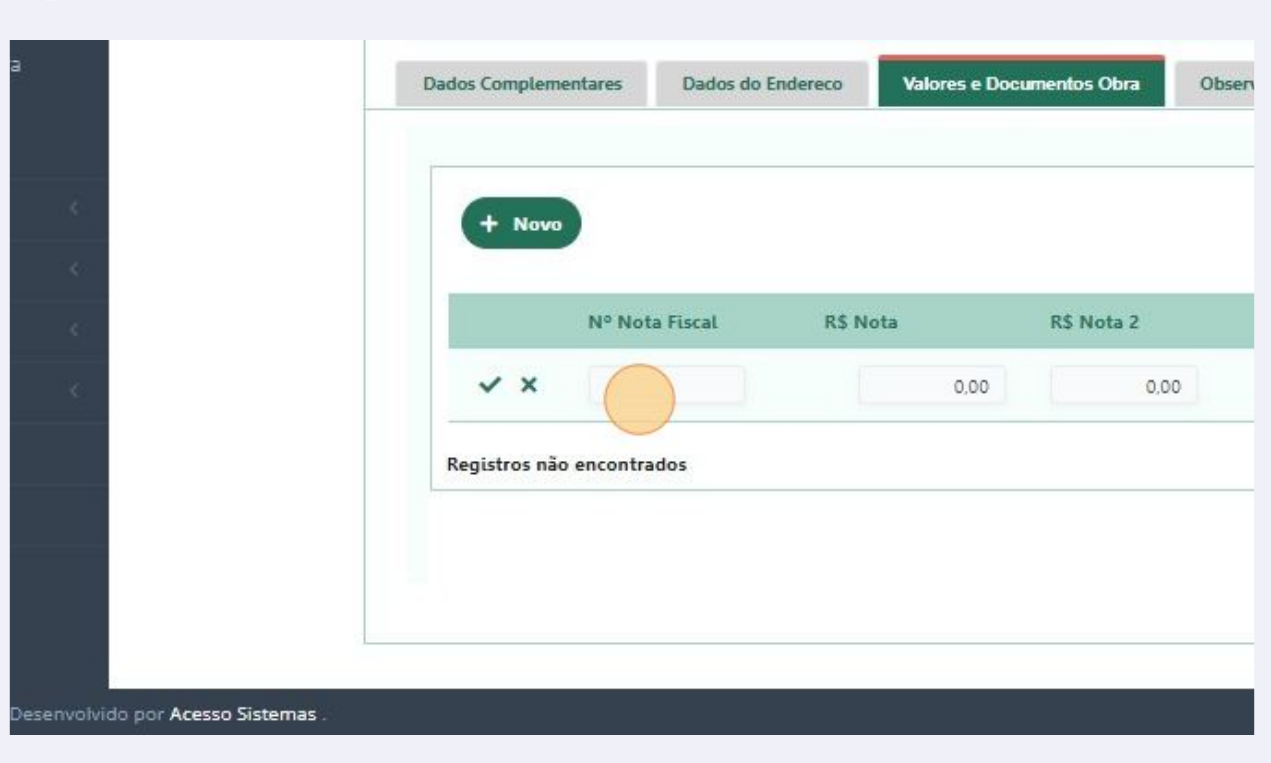

### Busque o arquivo em PDF da NF. Depois Clique em confirmar

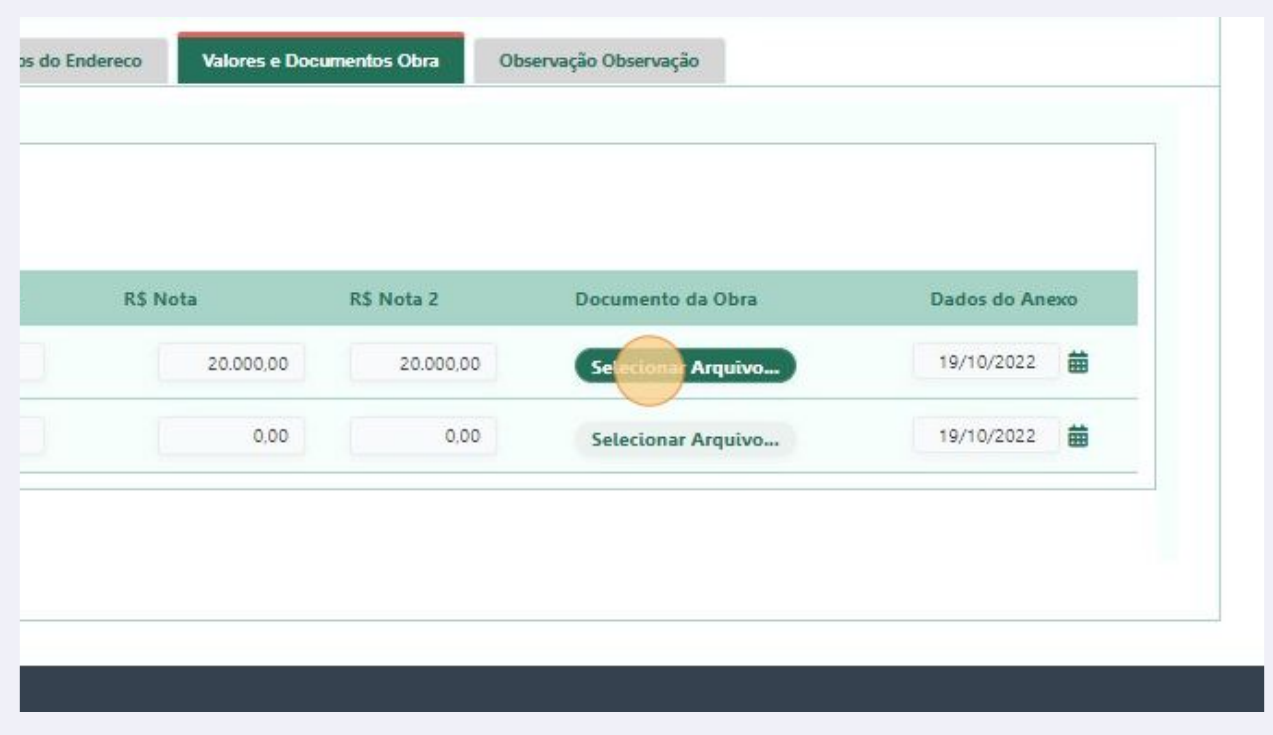

Caso tente colocar mais que 40% do valor da Obra o sistema bloqueia.

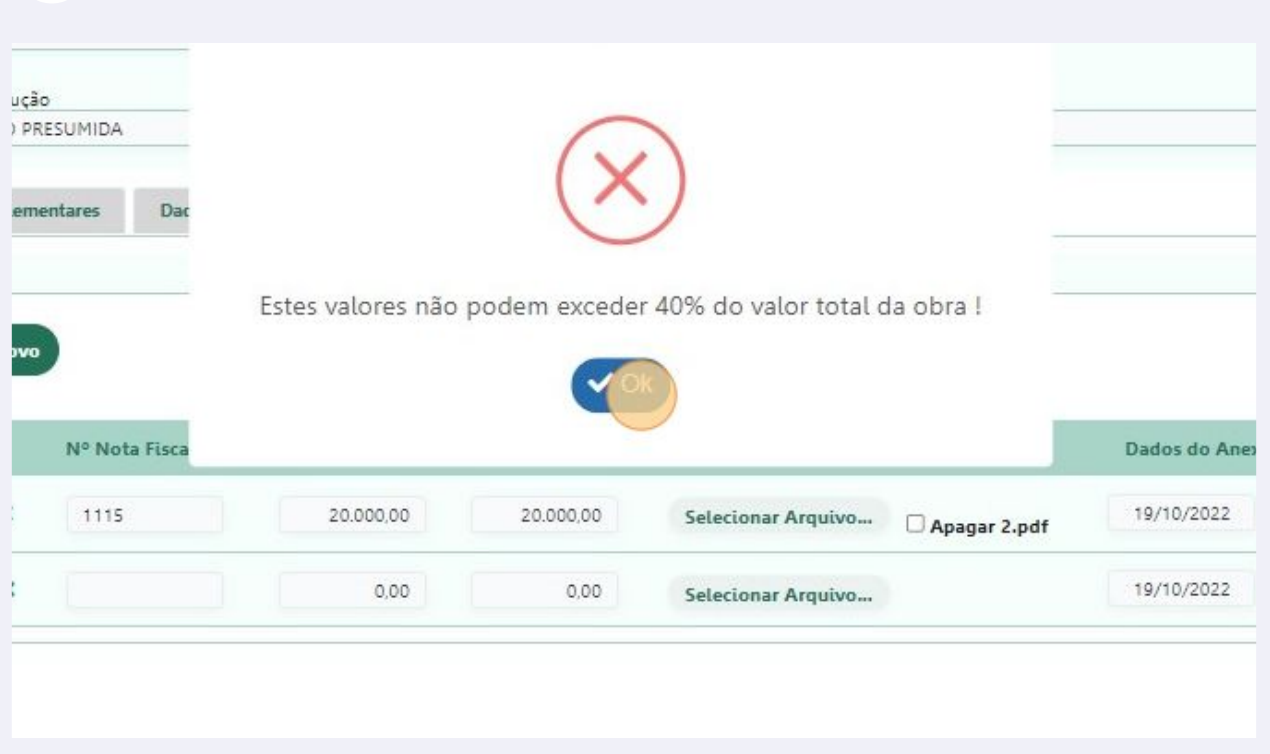

# Click "Salvar" e pronto a nota esta vincula a obra, agora só gerar a nota fiscal.

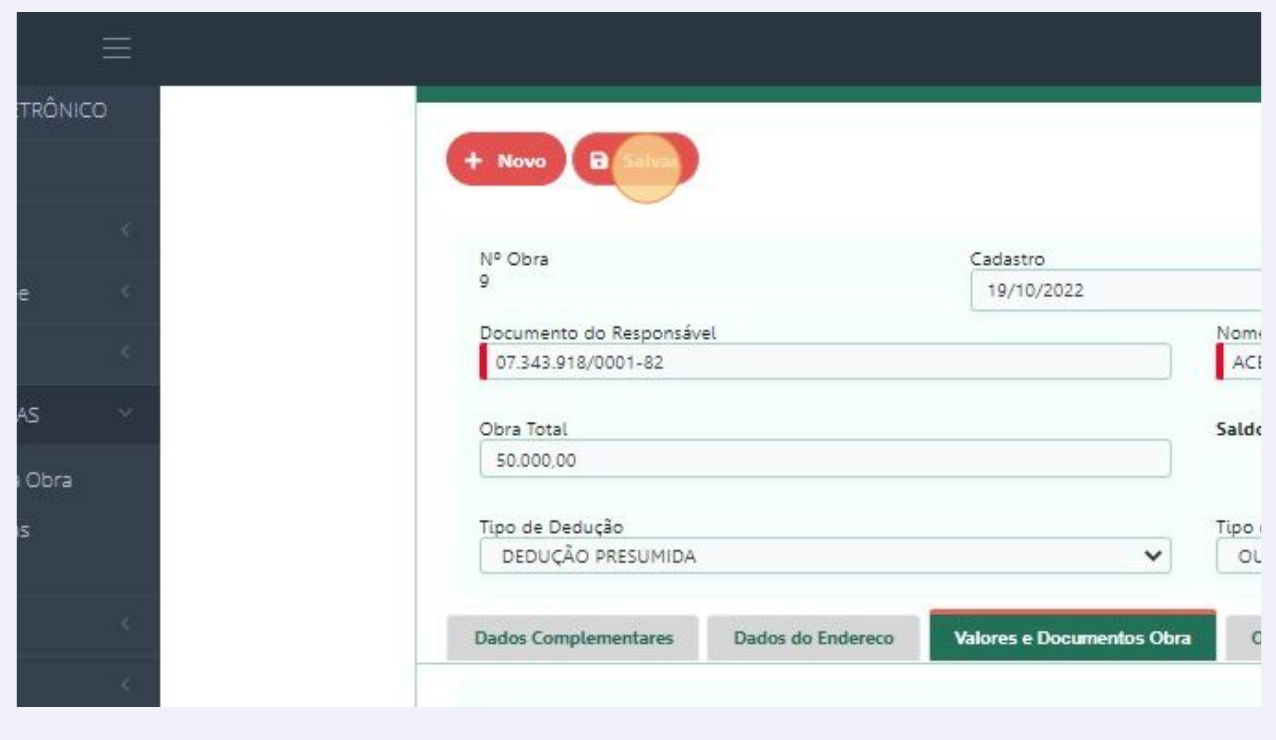